# 全部ソフトウエアは無料・私的惑星写真の撮り方・画像処理の方法

中村岳樹

既に定番になった感のある WEB カメラによる惑星の撮影ですが、私のやり方について記したいと思い ます。

<おおよそ流れ>

撮影 → 合成 (Registax) → 画像の調整

#### 1 撮影方法

WEB カメラは今売っているものは大体同じようなもののようです。レンズを外して、望遠鏡との取 り付けができるようにしたら、問題は映像取り込み用のソフトウエアです。カメラに付属のものは圧 縮をかけている場合が多いので、もしその場合はマイクロソフトが無料で公開している amcap を使う と無圧縮の動画が得られるので良いようです。

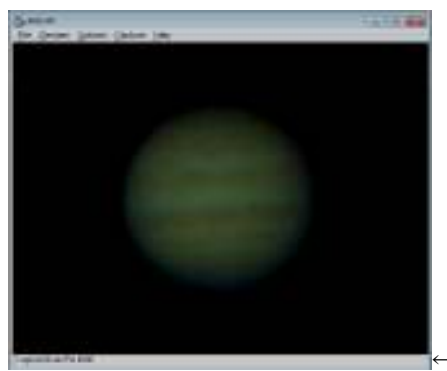

← 撮影中の様子。結構暗く撮影しています。

撮影の際には後の処理で諧調が飽和しないように、ちょっと暗めかなぁと思われる程度にて、出来る だけ大きく撮影します。私の場合は大体 2000 コマ程度になるように撮影しています。

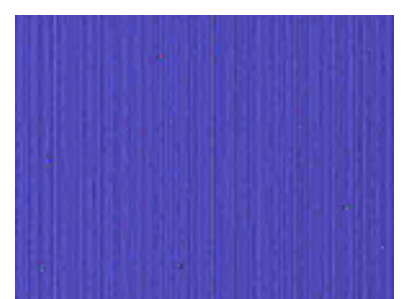

←ダークフレーム。縦縞と輝点が写ります。

惑星を撮影した後に、ダークフレームを撮影します。

惑星を写野から外して、大体 100 コマくらい撮影します。気をつける事は露出・フレームレート・ホ ワイトバランスなどを変えないことです。

## 2 **Registax5** を使った動画からの合成

Registax を開きます。

①ダークフレームの作成

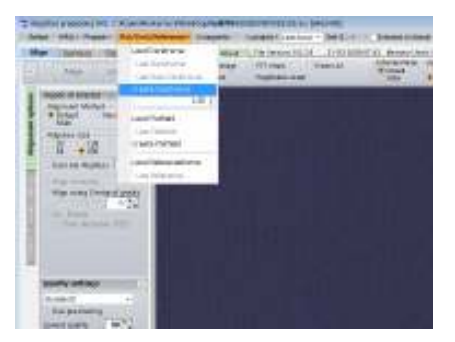

メニューから select をクリックするとファイル選択画面が開くので、ダークフレームを撮影し た動画を選択。Flat/Dark/Reference → Create Darkframe を選択してしばらく待つと、Stack のタブまで自動的に処理されます。「Saveimage」ボタンを押して保存します。Bmp 形式で保存しま す。

#### ②惑星動画処理

 再びメニューから select をクリックしてファイル選択画面を開き、惑星を撮影した動画を選 択します。次に Flat/Dark/Reference → Load Darkframe を選択し、先に保存した Darkframe を呼び出します。

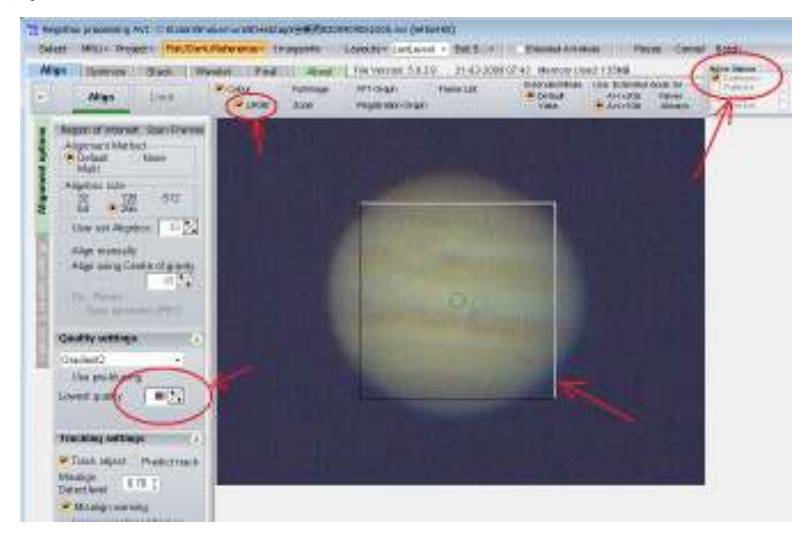

ここで LRGB のチェックを入れ、LowestQuarity を 80%くらいに変更します。

マウスを惑星の映っている画面に持って行くと、処理エリアの枠が表示されますので、 特徴載る模様が入るように囲んでクリックすると確定されます。ここで「Align」ボタンをクリ ックいます。しばらくして、処理が終わったら「Limit」ボタンをクリックします。「Optimize」 まで進みますので、ここで「Create a Reference」で「Create」ボタンをクリックします。

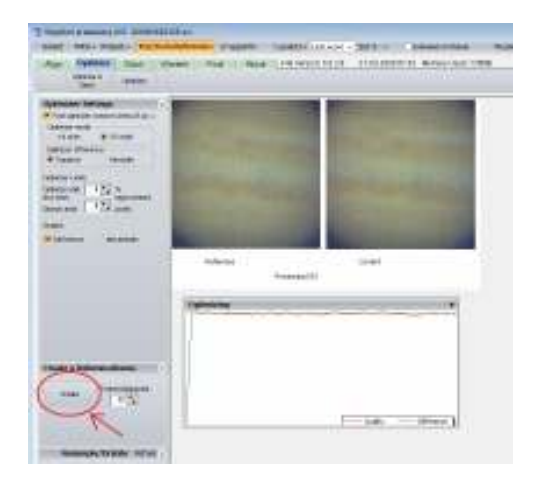

自動的に Wavelet まで進みます。

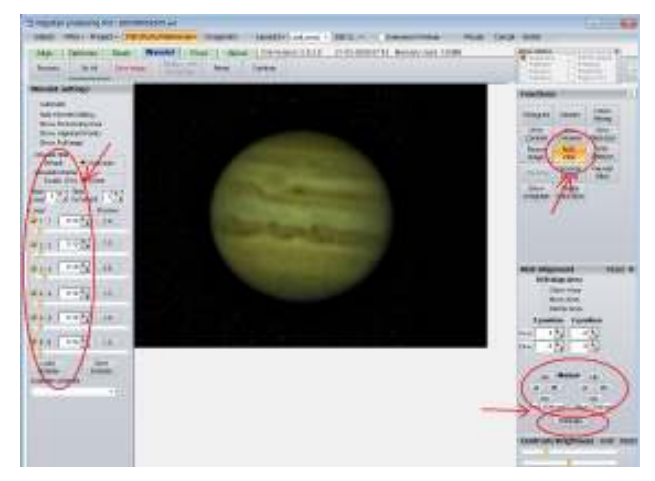

「Wavelet filter」=Gaussian 「Wavelet scheme」= Linear 「initial layer」=1 「Step increment」=1 に設定して

軽く「Wavelet setting」のスライダーを動かします。少し模様が明確になったところで、「RGB Align」ボタンをクリックして、次に「Estimate」をクリックします。自動でRとB のチャンネル の移動値が設定され赤青の色ズレが補正されます。もし結果に満足できない場合

「X position」「Y position」の値を調整します。「Do all」ボタンを、次に「Continue」ボタン をクリックします。

「Optimize」に戻りますので「Fast Optimizer」にチェックが入っていたらこれを外します。次に 「Optimize」ボタンをクリックします。

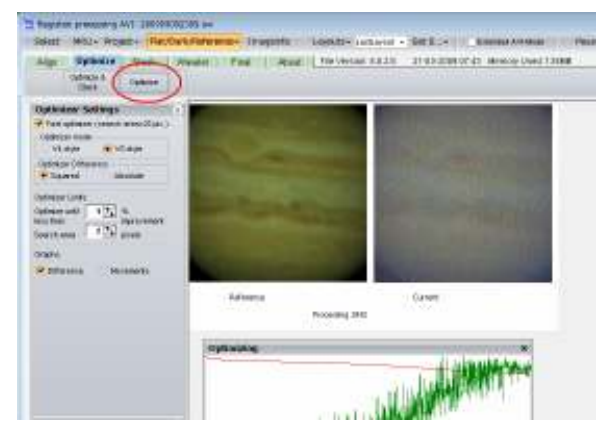

「Stack」の画面に移動して

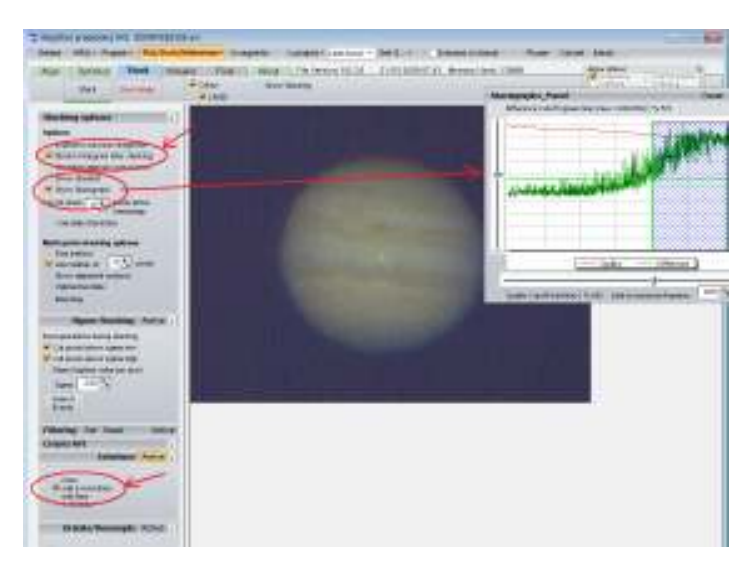

 Interlace の「odd & even line」と 「Show Stack graph」にチェックを入れます。 表示されたグラフの赤線が (Quality) が下がるところまで下のスライダーを移動し、緑線 (Difference) が右上がりになるところまで縦のスライダーを移動します。

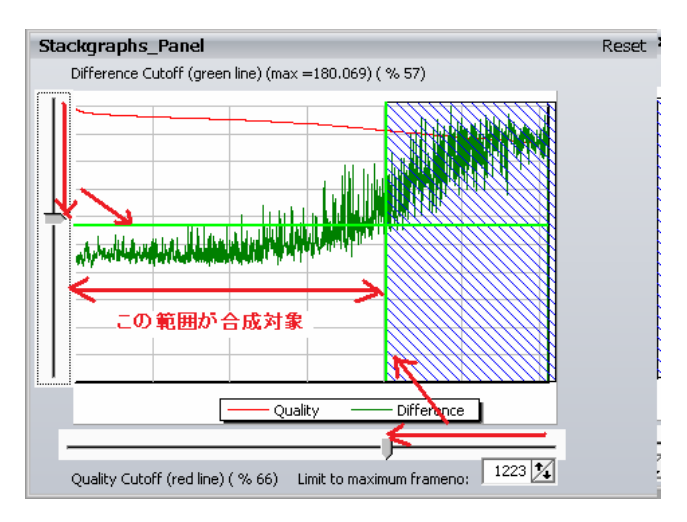

「Stack」をクリックします。

処理が完了したら「Wavelet」に移動します。

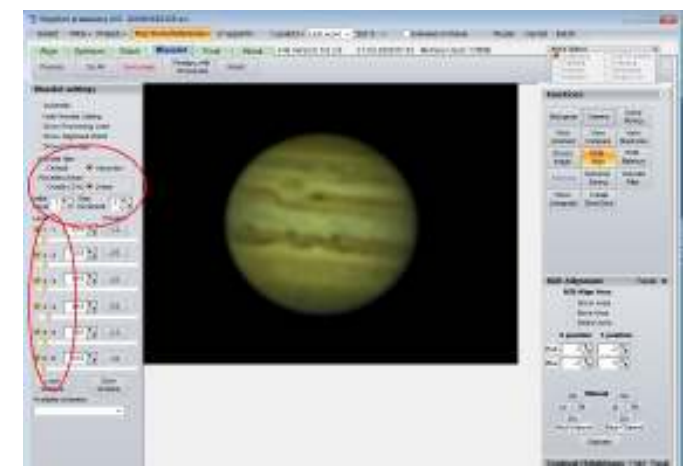

 Wavelet スライダーを少し動かします。ここでは模様を少しだけ強調します。後でさらに強調処理 をしますので、ほんの少しだけにします。「Do all」ボタンをクリックします。

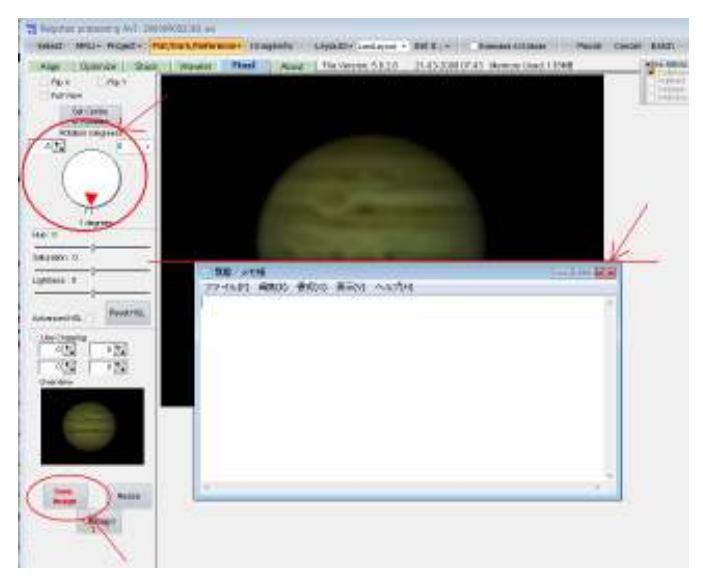

 「Final」に移動して傾きの調整をします。私は木星など横縞模様がある場合には、別のウィンドウ を開いて、それを縞模様の水平を見る基準にします。

「Save Image」で保存します。その際にファイル形式は TIFF (16 ビット)を選びます。

### **3**.画像の調整

 最後に画像の調整をします。Photoshop と Stella image があればよいですが、無くてもフリー ウエアの「GIMP」を使えばかなりいいところまでいけます。

ソフトのダウンロード、詳しい使い方は以下の URL 参照です。

http://www.geocities.jp/gimproject/gimp2.0.html

http://www.geocities.jp/gimpfile/gum\_jp/content.html

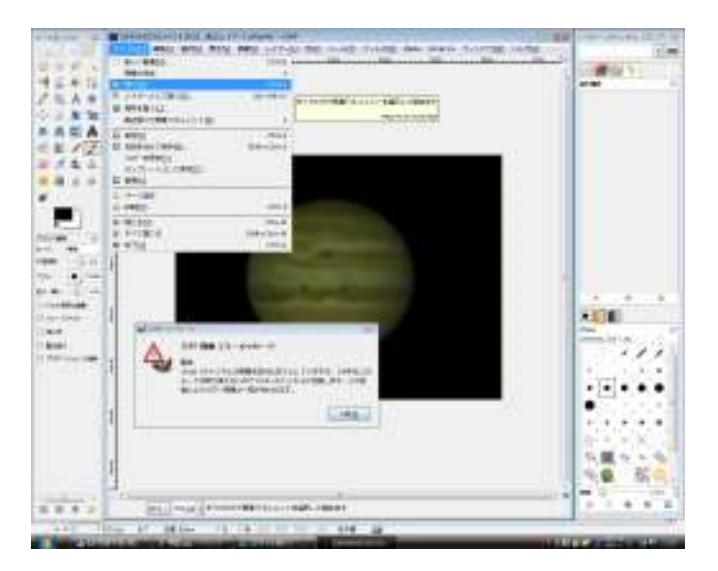

まず対象となる画像を開きます。メニューのファイル→開く で選択します。 16 ビットの TIFF ファイルを開く際にはエラーメッセージが出ますが、「OK」をクリックして先に進 みます。

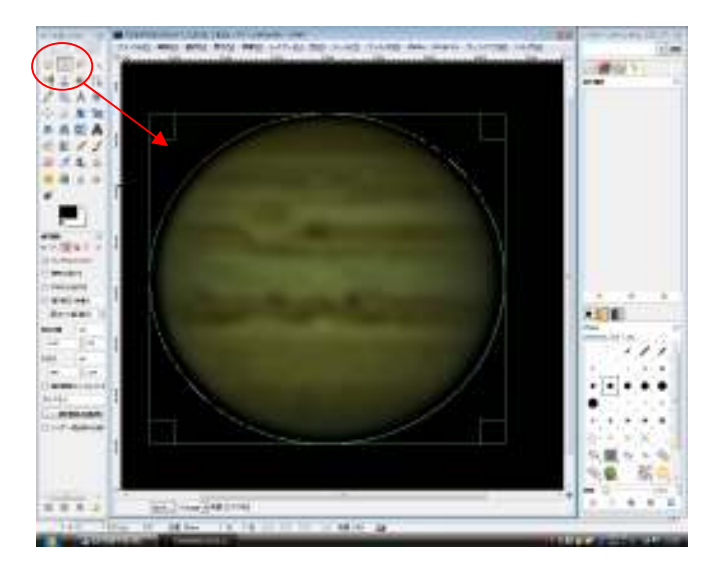

楕円ツールで惑星本体を選択して、メニュー 選択→選択範囲を反転 で周りを選択。

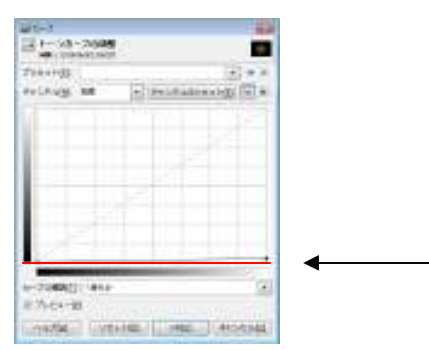

 色 → トーンカーブ でカーブを水平にしてしまい周辺のノイズを消してしまいます。 ただし衛星などが写っていた場合はこの処理をしてはいけません。

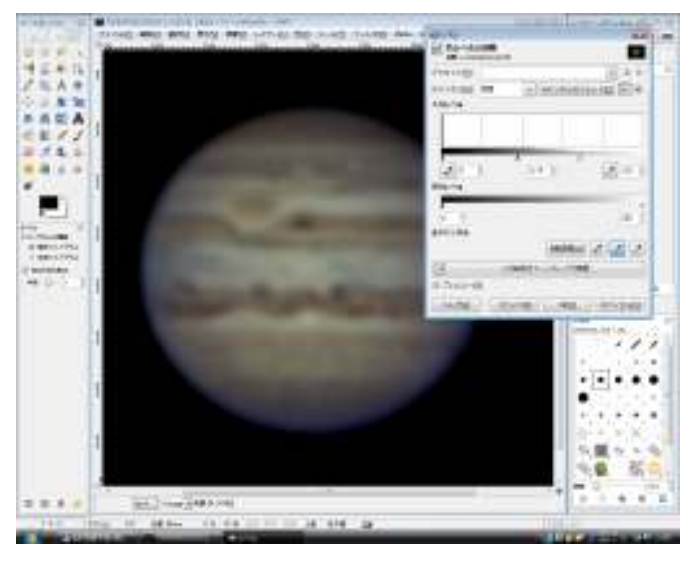

次にメニュー 色 → レベル で明るさと色合いを調整します。

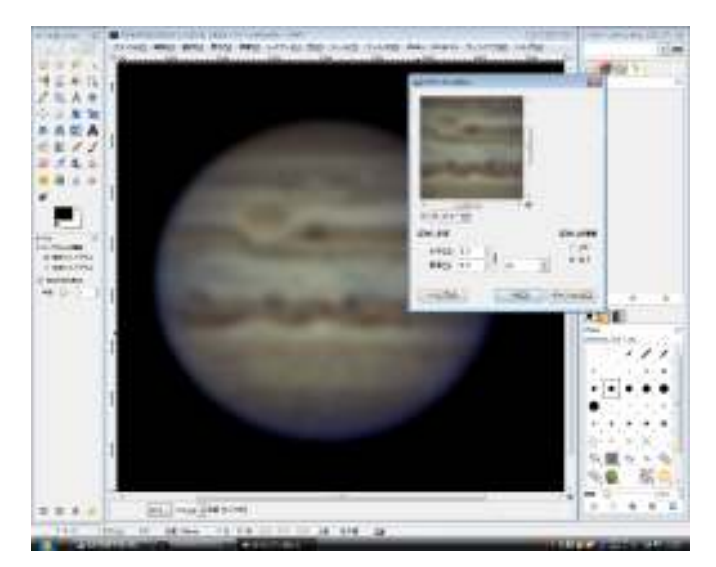

次に メニュー フィルター → ぼかし → ガウシアンぼかし で少しだけぼかします。

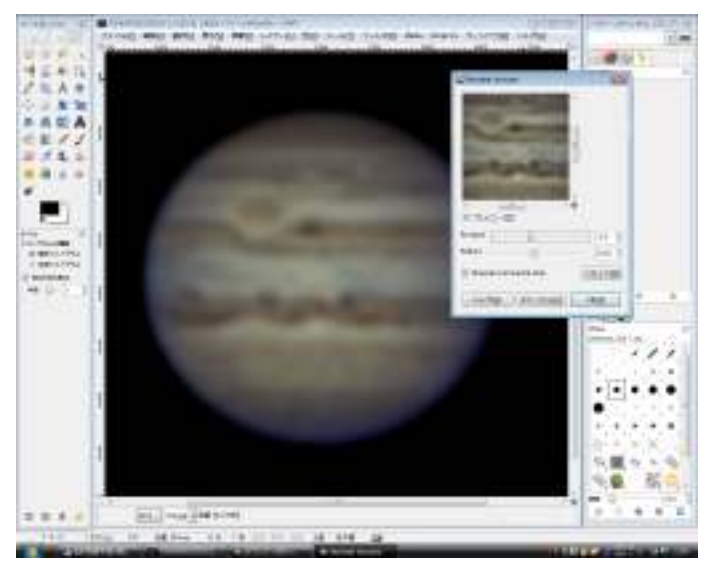

さらに メニュー → フィルター → 強調 → Wavelet Sharpen と

メニュー → フィルター → 強調 → Un sharp mask 2

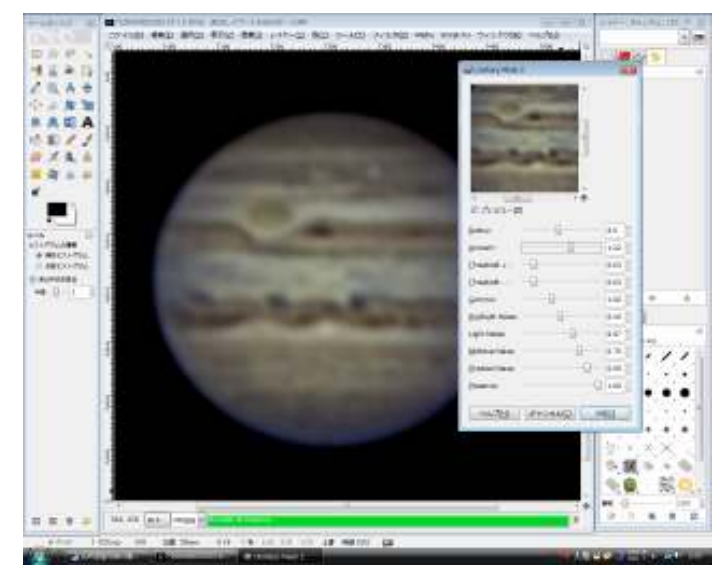

で処理すると強力に強調がかかります。

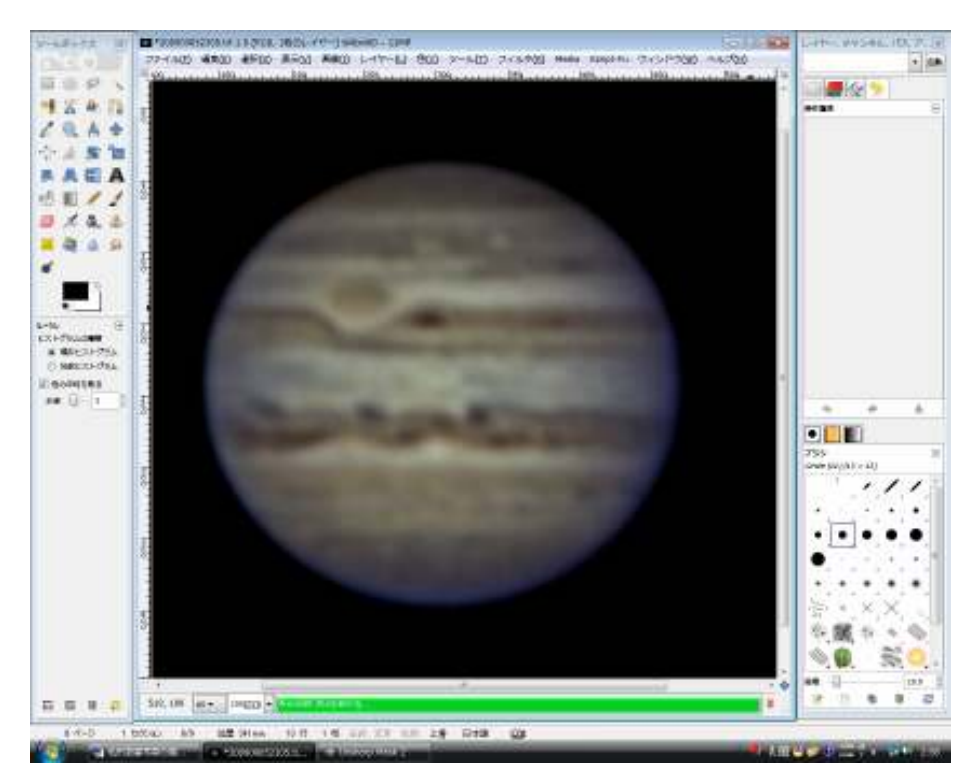

出来上がりはこのような感じになります。

使ったソフトウエアは

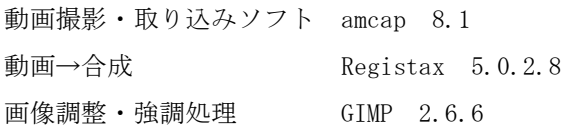

全部フリーウエア(無料)でここまで処理出来ました。 以上